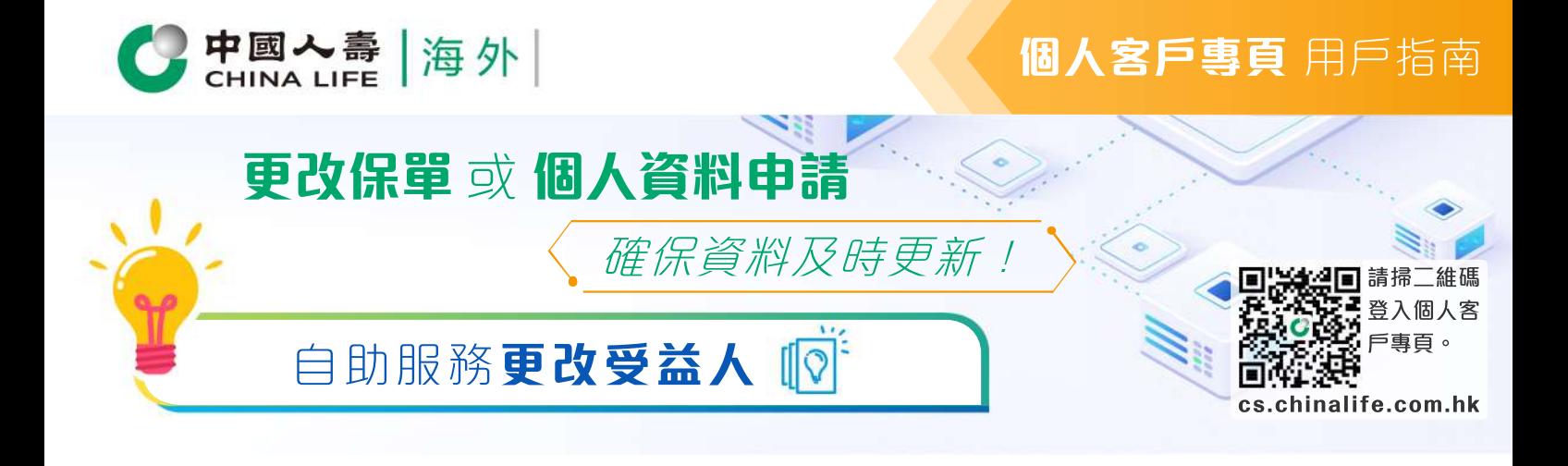

# 步驟 1 **選擇保單**

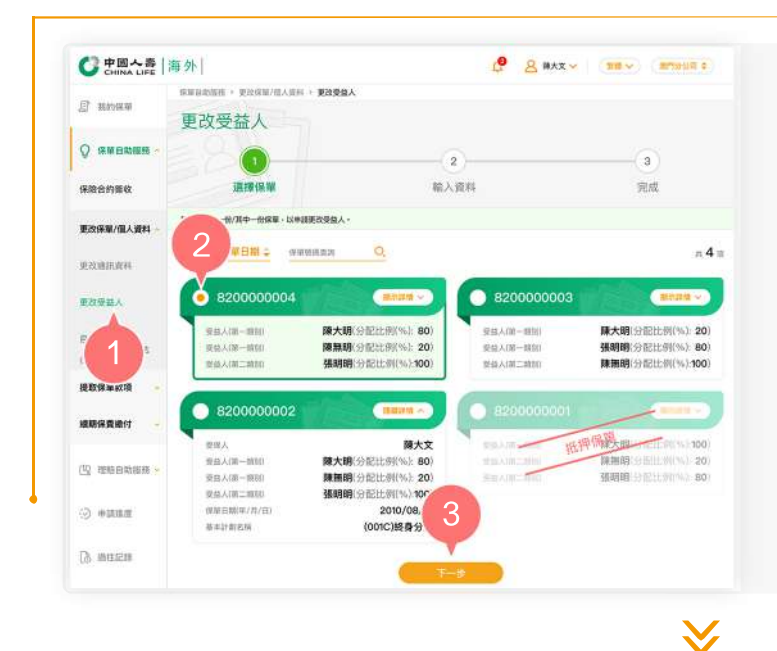

- **1.** 在登入個人客戶專頁後,從主目錄的 「保單自助服務」的「更改保單/個人 資料」中選擇「更改受益人」。
- 按圓形按鈕以選擇其中一張保單。 **2.**
- 按「下一步」以進入步驟 2。 **3.**

# 步驟 2 **輸入資料**

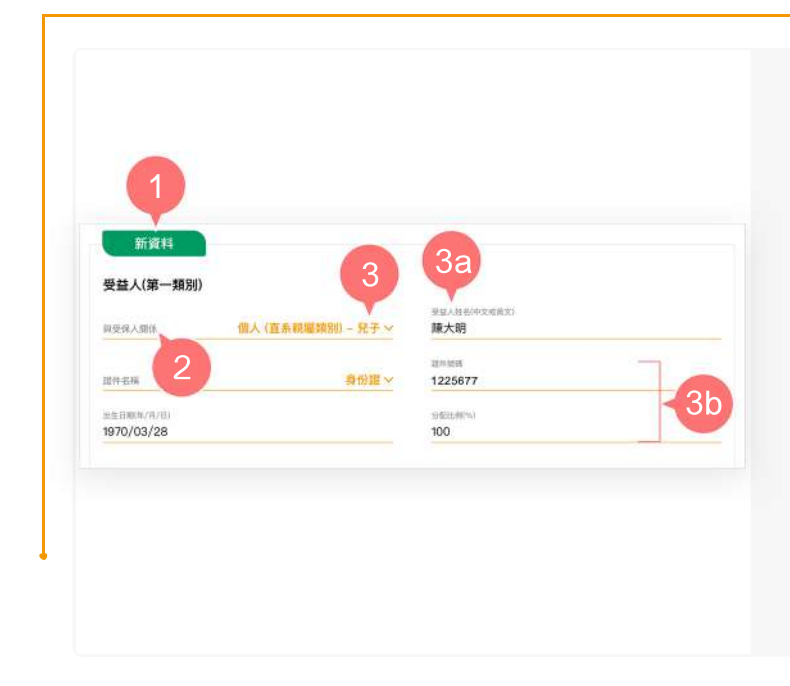

- 從「新資料」欄選擇需要更改的受益 **1.**  人項目。
- 於「與受保人關係」欄下拉清單以選 **2.**  擇受益人與受保人的關係。
- 如所選擇的「與受保人關係」類別為 **3.** 「個人 (直系親屬類別)」:

輸入「受益人姓名(中文或英文)」。 **3a.**

選擇「證件名稱」後再輸入「證 **3b.** 件號碼」、「出生日期」及「分 配比例」。

### **個人客戶專頁** 用戶指南

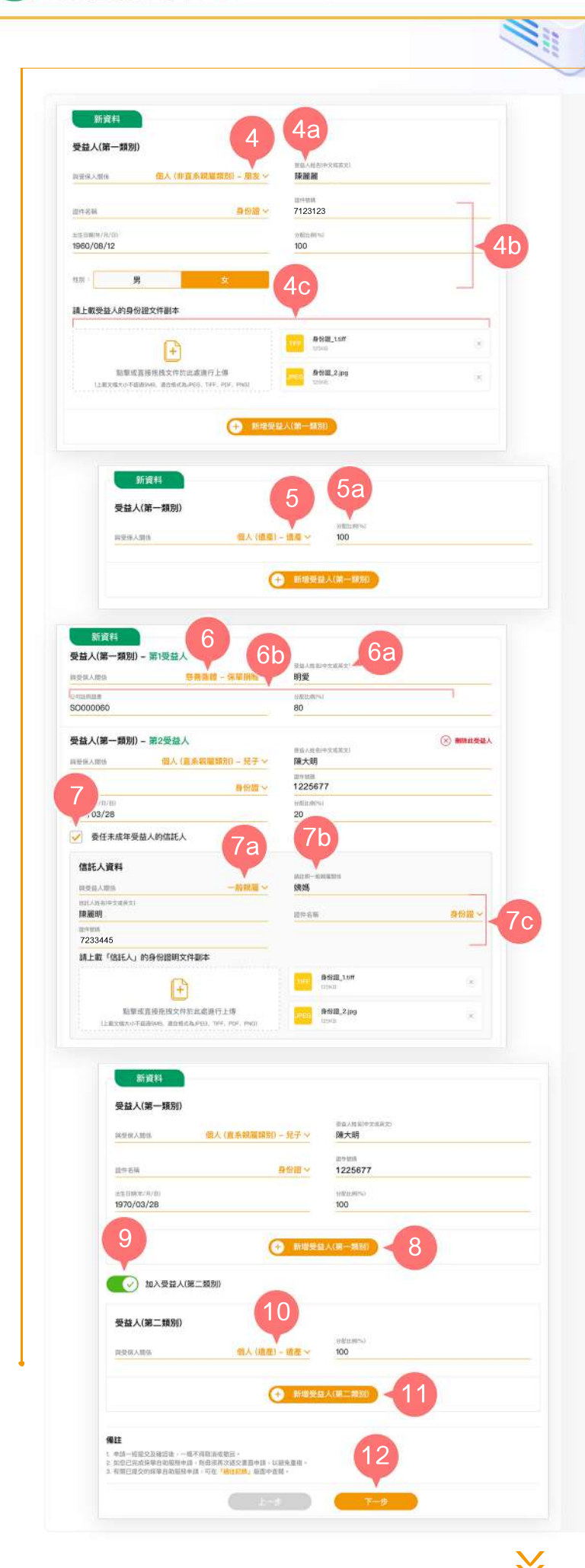

中國入壽 海外

如所選擇的「與受保人關係」類別為 **4.** 「個人 (非直系親屬類別)」:

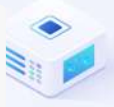

輸入「受益人姓名(中文或英文)」。 **4a.**

選擇「證件名稱」後再輸入「證 **4b.** 件號碼」、「出生日期」、「性 別」及「分配比例」。

上載新受益人的身份證明文件。 **4c.**

如所選擇的「與受保人關係」類別為 **5.** 「個人 (遺產)」:

只需輸入「分配比例」。 **5a.**

- 如所選擇的「與受保人關係」類別為 **6.** 「慈善團體」:
	- 6a. 輸入「受益人姓名」(中文或英文) 」(即慈善機構/慈善信託名稱)。
	- 輸入「公司註冊證書」編號及「 **6b.** 分配比例」。
- 7. 如新受益人未滿18歲,可剔選「委任 未成年受益人的信託人」。

先選擇「與受益人關係」。 **7a.**

- 7b. 如所選擇的「與受益人關係」類 別為「一般親屬」,則必須註明 一般親屬關係。
- 輸入「信託人姓名(中文或英文)」 **7c.** 、「證件名稱」、「證件號碼」 ,並上載信託人的身份證明文件。
- 按「新增受益人(第一類別)」以新增其 **8.** 他第一類別的受益人(如適用)。
- 將按鈕向右推,以加入「受益人(第二 **9.** 類別)」(如適用)。
- 10. 「受益人(第二類別)」的更改方式與步 驟2的第3至7項一致。
- 按「新增受益人(第二類別)」以新增其 **11.** 他第二類別的受益人(如適用)。

按「下一步」以進入步驟3。 **12.** 

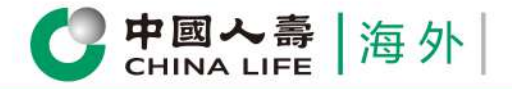

# **個人客戶專頁** 用戶指南

步驟 3 **確認資料**

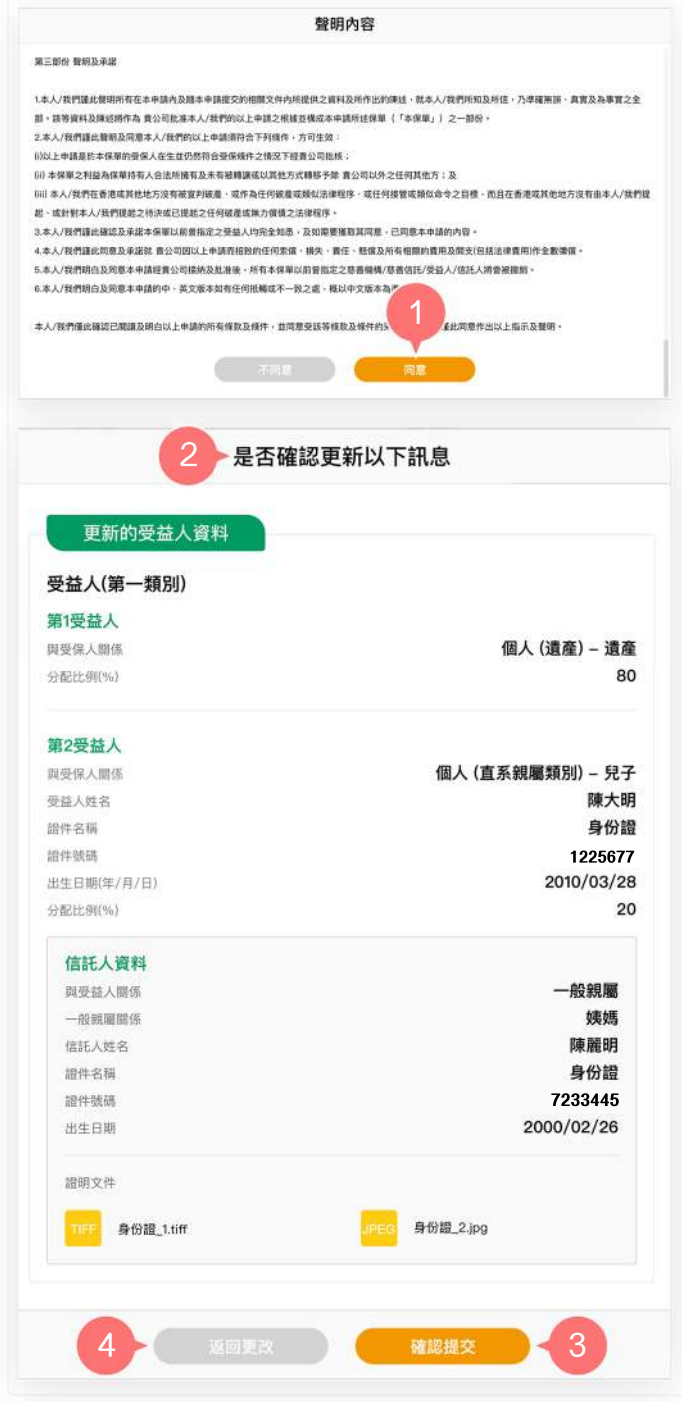

按「同意」以確認您已閱讀並同意有關 **1.** 聲明內容。

ä

預覽並核實已填寫的資料是否正確。 **2.**

V.

W.

- 3. 如更新的受益人內容正確, 按「確認提 交」。
- 4. 如需修改有關資料內容,按「返回更 改」。

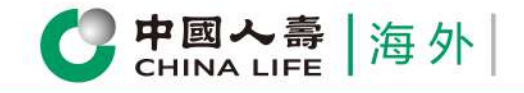

**完成**

### **個人客戶專頁** 用戶指南

#### 步驟 4

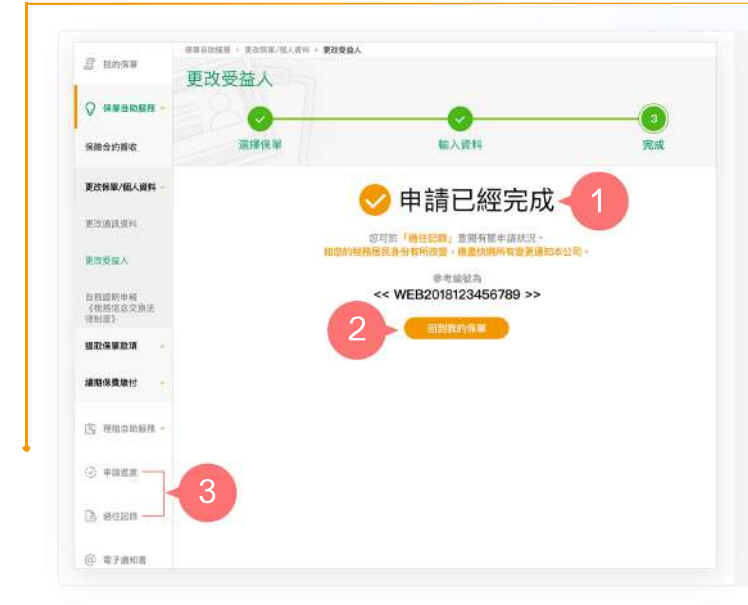

您已成功完成申請手續或成功提交申 **1.** 請。

ö

2. 按 「回到我的保單」返回首頁,或

N.

從主目錄選擇「申請進度」或「過往 **3.** 記錄」以查閱有關申請記錄。

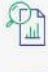

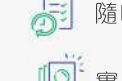

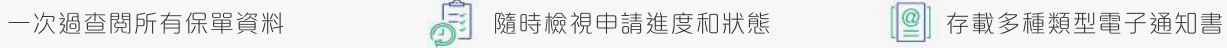

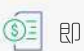

即時提交索償申請 實時更新保單資料 即時接收重要簡訊